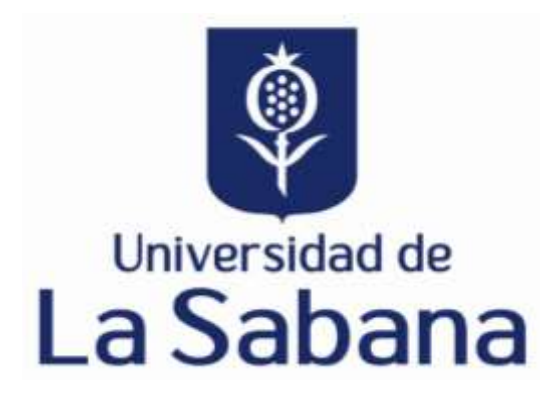

# **MANUAL AQUISICION DE BENEFICIO PROTECCIÓN ANTIVIRUS KASPERSKY**

**Versión No. 1.0**

**DIRECCIÓN DE TECNOLOGÍAS Y TRANFORMACIÓN DIGITAL**gms

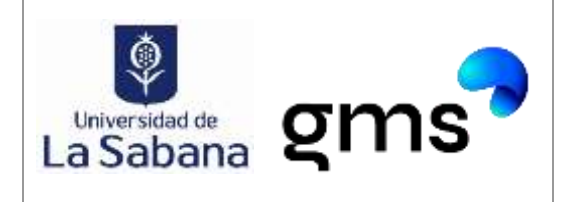

## Norte. Chía, Colombia

### **CONTENIDO**

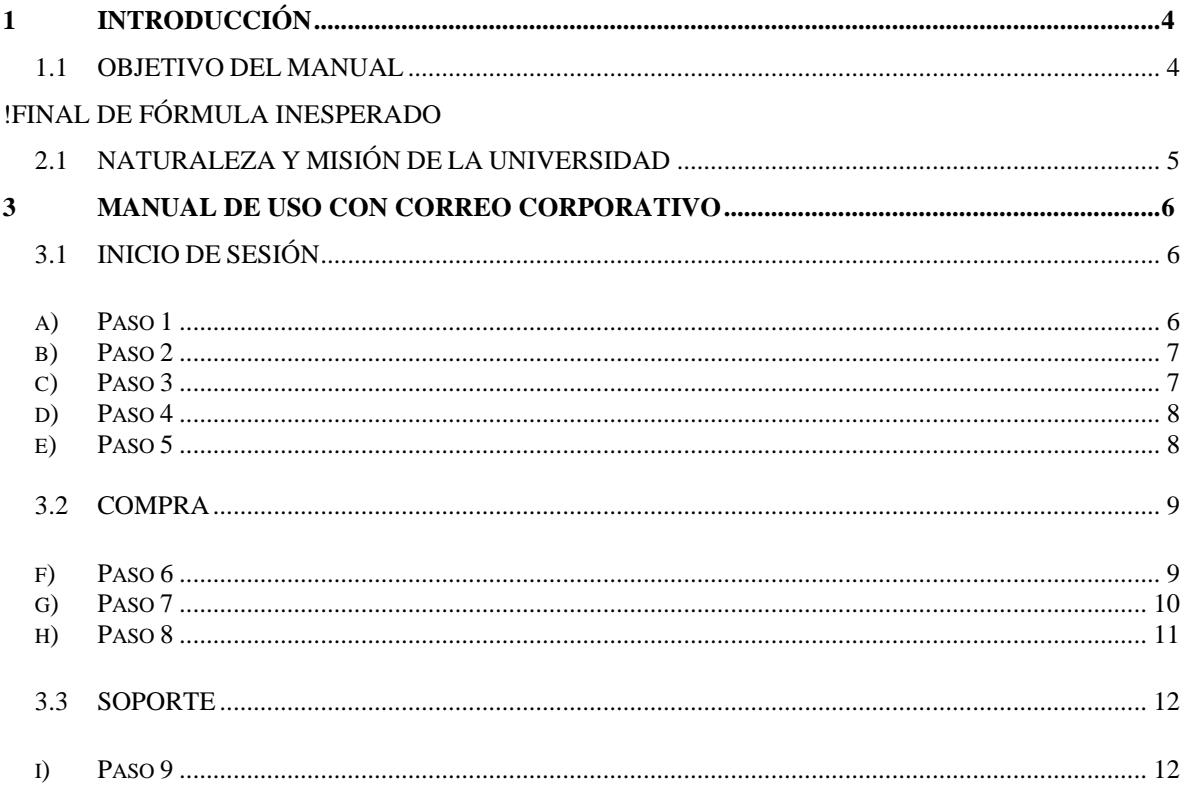

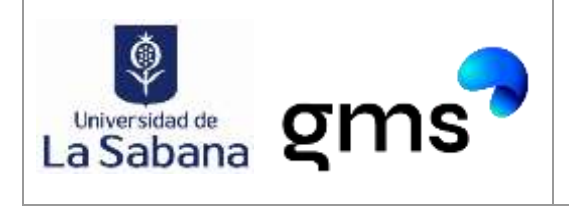

#### **TABLA DE FIGURAS**

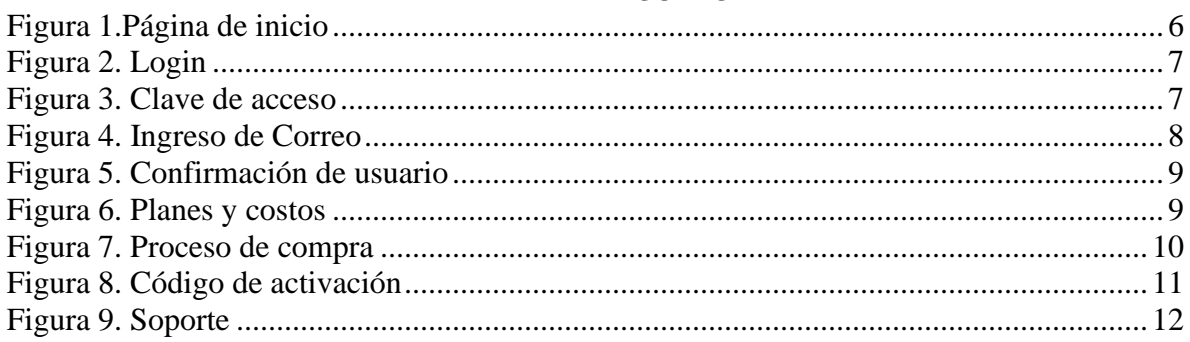

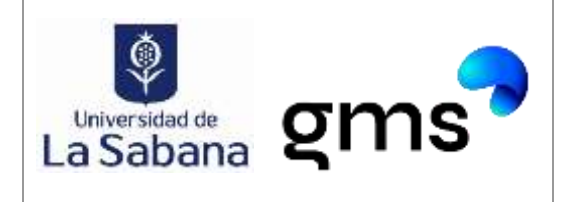

## **1 INTRODUCCIÓN**

<span id="page-3-1"></span><span id="page-3-0"></span>Bienvenido al Manual de Uso de instituciones Seguras. Este manual ha sido diseñado para proporcionarte una guía paso a paso sobre cómo registrarte, iniciar sesión, realizar compras y solicitar soporte dentro de la plataforma de Instituciones Seguras Kaspersky. Nuestra misión es asegurarnos de que aproveches al máximo las potentes herramientas de seguridad y comunicación que ofrece Kaspersky.

### **1.1 OBJETIVO DEL MANUAL**

El objetivo principal de este manual es proporcionar a los usuarios, una comprensión completa de cómo obtener le beneficio de Antivirus mediante el uso del correo corporativo en la plataforma de Instituciones Seguras de Kaspersky de manera efectiva. Al finalizar este manual, deberías ser capaz de:

• Registrarse: Aprenderá cómo realizar el registro en Instituciones Seguras con su cuenta de correo corporativo, para obtener el beneficio de descuento en la compra de licencias de antivirus.

• Realizar Compras: Entenderás cómo acceder a la plataforma para obtener soluciones de seguridad y realizar compras de productos y servicios relacionados con Kaspersky a través de tu cuenta corporativa.

• Solicitar Soporte: Aprenderás a utilizar las herramientas de soporte disponibles para resolver problemas, hacer preguntas y recibir asistencia de nuestro equipo de soporte técnico altamente capacitado.

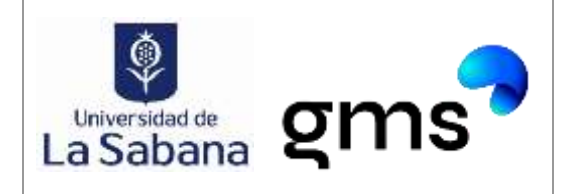

## **2 DESCRIPCIÓN DE LA ORGANIZACIÓN**

## <span id="page-4-0"></span>**2.1 NATURALEZA Y MISIÓN DE LA UNIVERSIDAD**

La Universidad de La Sabana es una institución de educación superior de carácter privado, ubicada en la ciudad de Chía, Colombia. Su misión se enfoca en formar líderes íntegros y competentes, comprometidos con el desarrollo sostenible de la sociedad, a través de la generación y transmisión del conocimiento, la investigación y la proyección social. La universidad ofrece programas académicos en áreas como ciencias económicas y administrativas, derecho, ingeniería, ciencias de la salud y ciencias sociales y humanas. Además, cuenta con una amplia oferta de posgrados y programas de educación continua. El uso y mantenimiento de la memoria técnica de seguridad para estaciones de trabajo multiplataforma presentes en la Universidad de la Sabana está destinado exclusivamente al personal autorizado por la dirección de tecnología y transformación digital de la institución, así como a los administradores de la plataforma designados por la misma. El objetivo principal de la memoria técnica es garantizar la protección y seguridad de los sistemas informáticos de la universidad, y su uso debe ser actualizado y mantenido con regularidad para adaptarse a las actualizaciones y cambios en la plataforma.

"*Universidad de la Sabana. (2023). Misión y visión. Recuperado el 20 de abril de 2023, de [https://www.unisabana.edu.co/sobre-la-universidad/mision-y-vision/"](https://www.unisabana.edu.co/sobre-la-universidad/mision-y-vision/)*Final del formulario

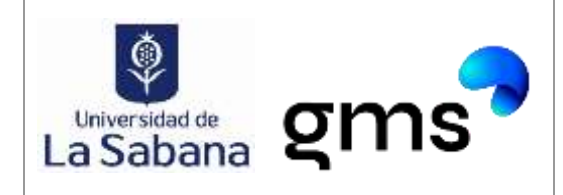

**Versión:** 1.0

**Fecha:** 20/08/2023

## **3 MANUAL DE USO CON CORREO CORPORATIVO**

## **3.1 INICIO DE SESIÓN**

<span id="page-5-0"></span>**a) Paso 1** 

Ingrese a: [www.institucionesseguras.com.co](http://www.institucionesseguras.com.co/)

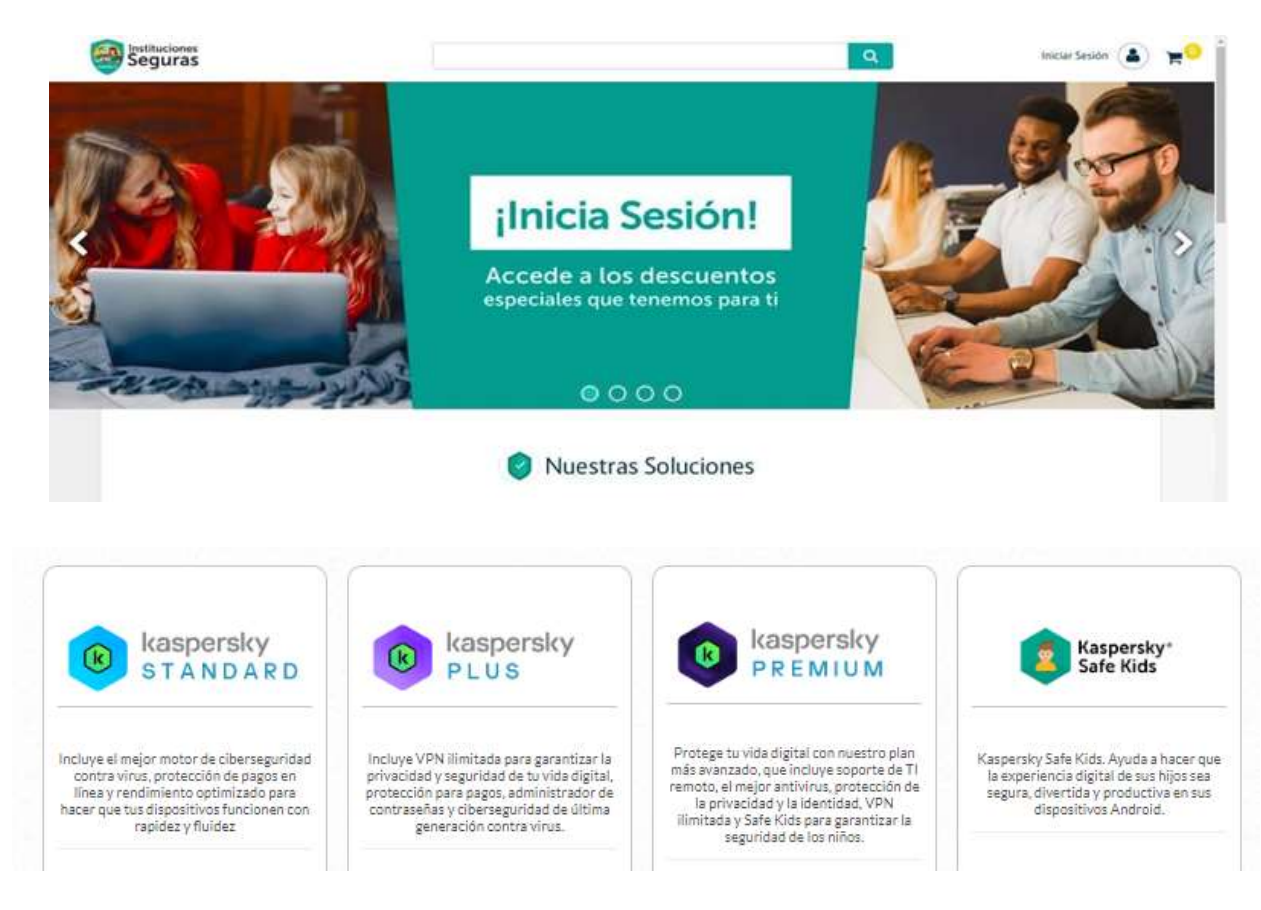

*Figura 1.Página de inicio*

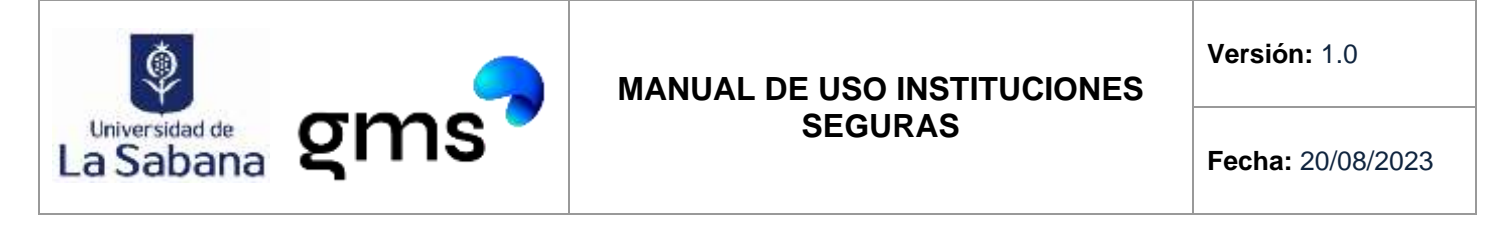

#### **b) Paso 2**

Login o Autenticación: De click en login

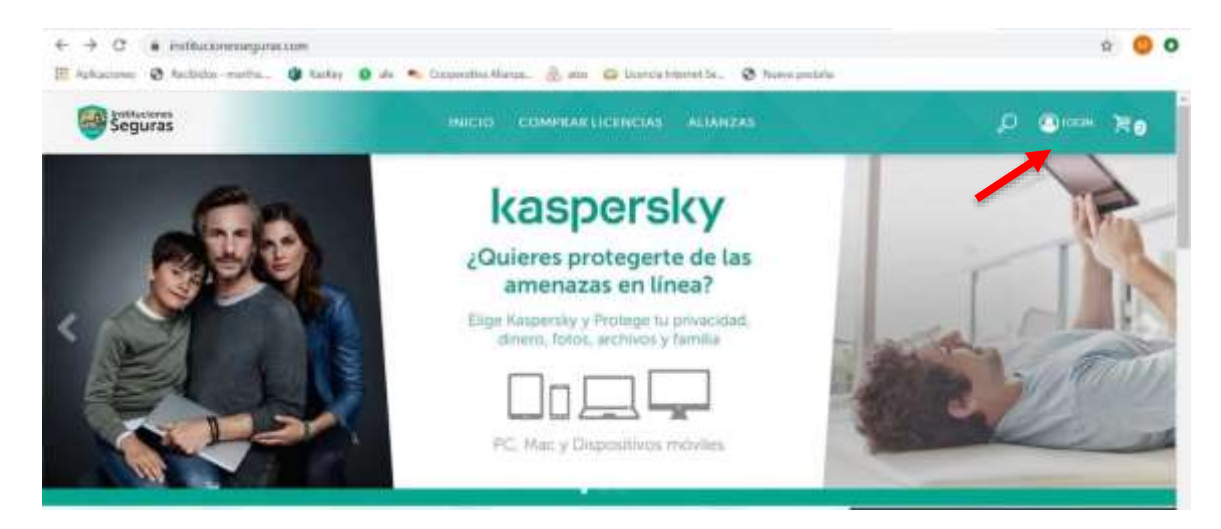

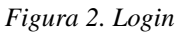

**c) Paso 3**

Opción- Clave de acceso rápido por mail

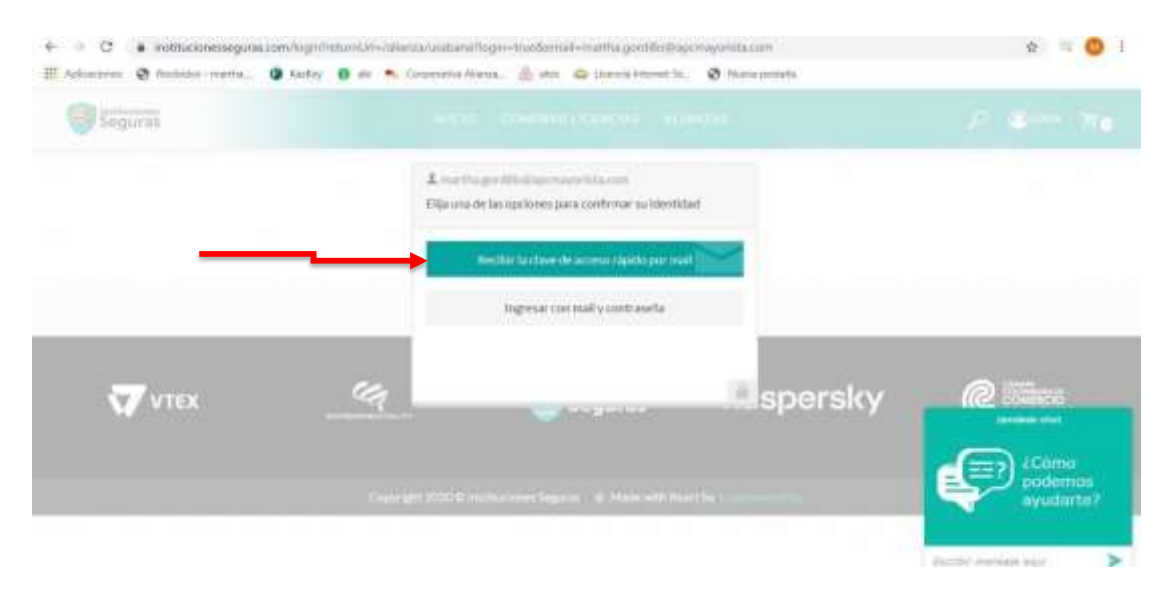

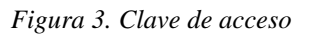

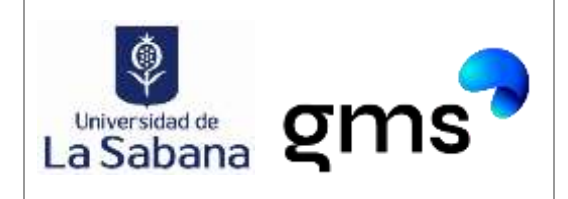

#### **d) Paso 4**

Ingrese su correo electrónico: El usuario debe ingresar su correo

institucional para acceder a la plataforma y validar el convenio que se tiene pactado con

su institución.

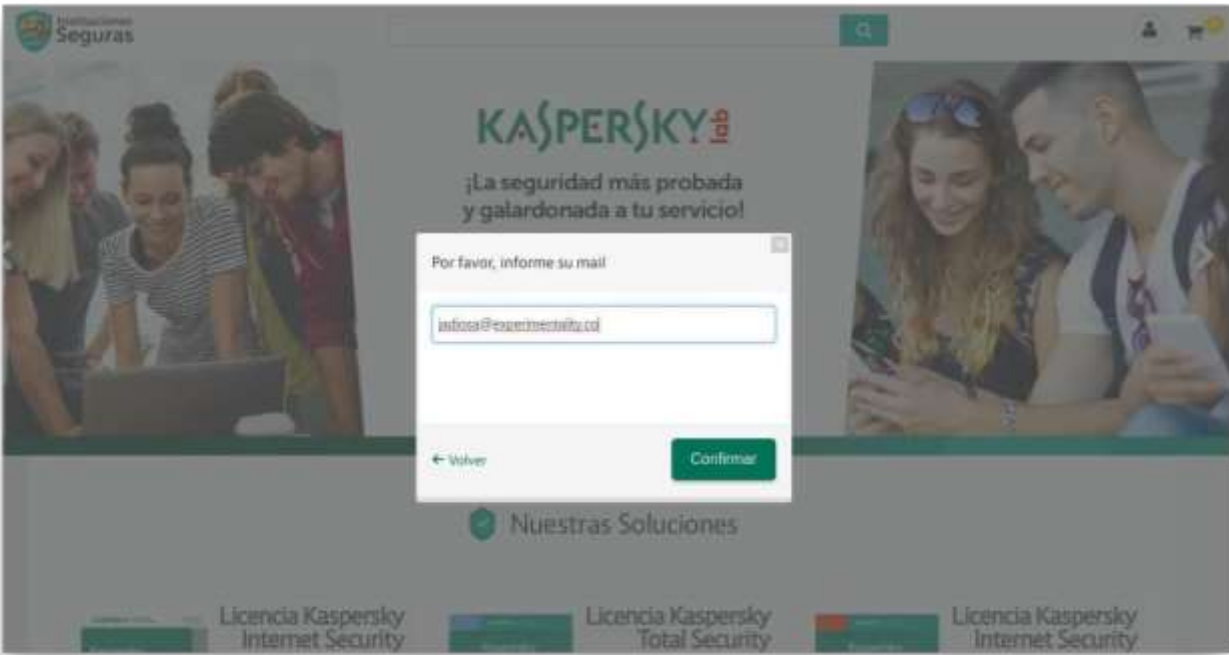

*Figura 4. Ingreso de Correo*

#### **e) Paso 5**

Confirmación de usuario: Para confirmar la identidad del usuario, el sistema enviará un Código de 6 dígitos al email suministrado por el usuario, el cual deberá ser ingresado a la plataforma como método de autenticación y validación.

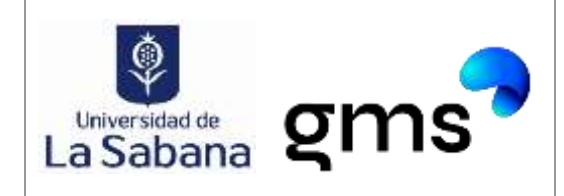

**Fecha:** 20/08/2023

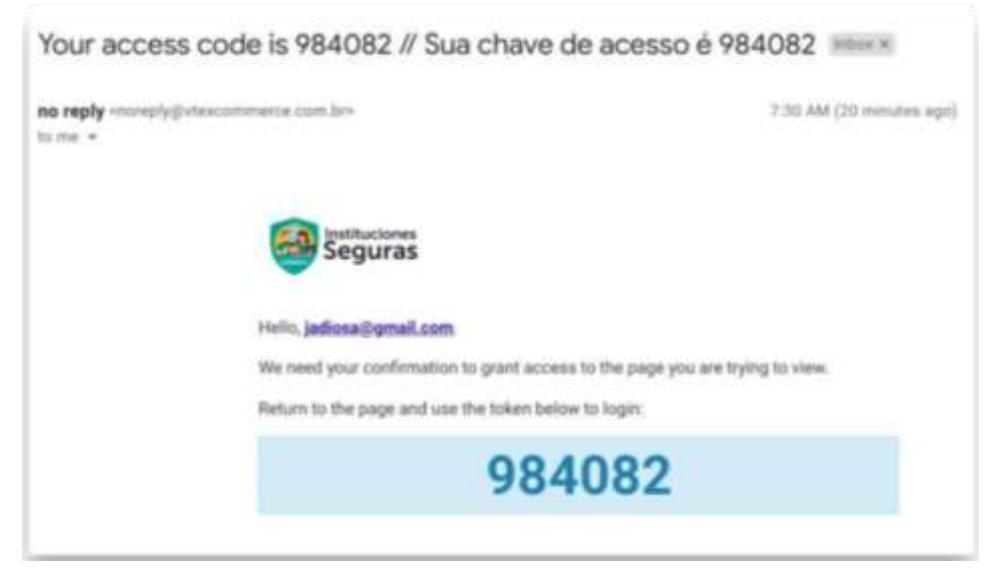

*Figura 5. Confirmación de usuario*

## **3.2 COMPRA**

#### **f) Paso 6**

Usuario ya autenticado y carga descuentos: La plataforma le cargará los descuentos y

el portafolio de soluciones del convenio.

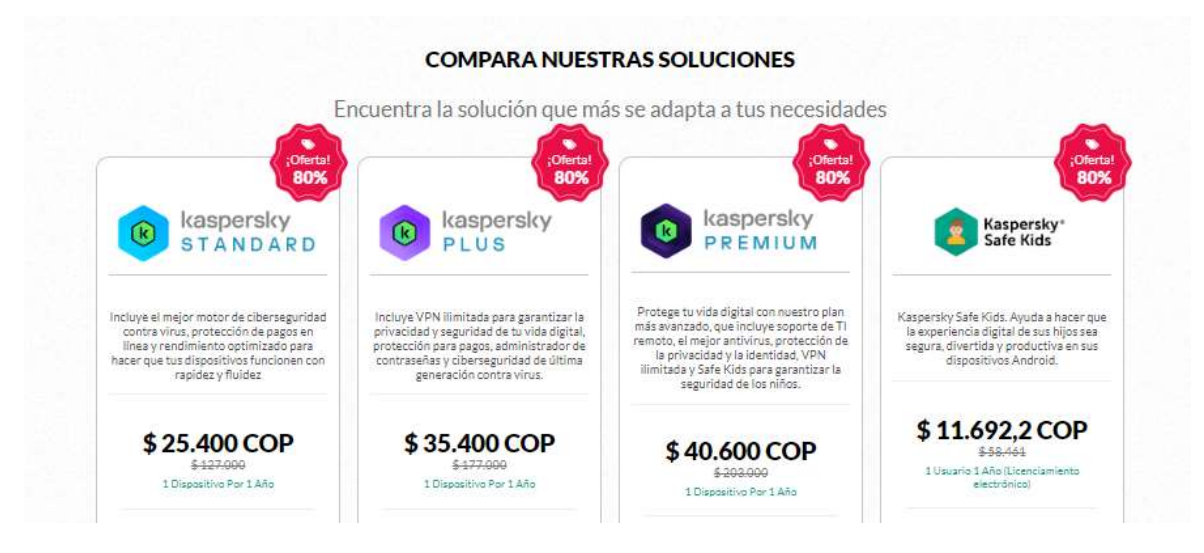

*Figura 6. Planes y costos*

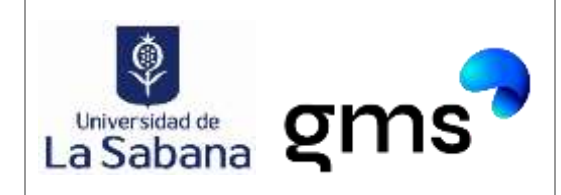

Cada vez que el usuario quiera realizar alguna compra deberá autenticarse en el sistema

para cargar los descuentos.

## **g) Paso 7**

## Proceso de compra

L Selección del producto II. Checkout

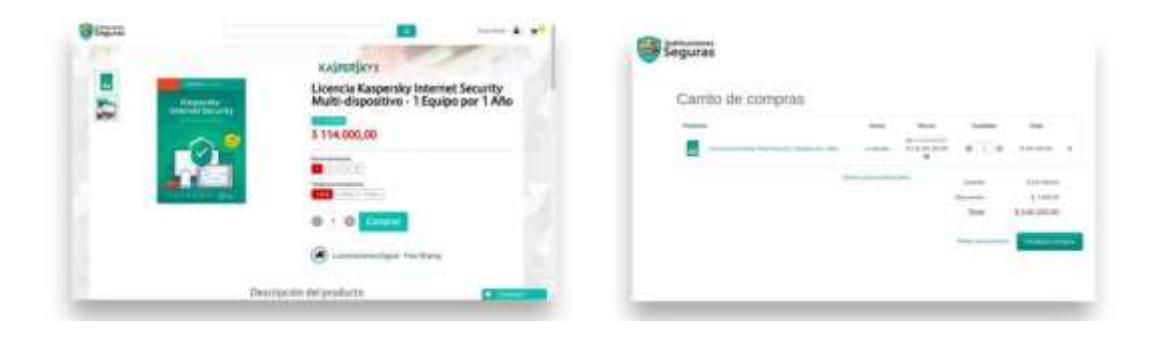

#### III. Pago

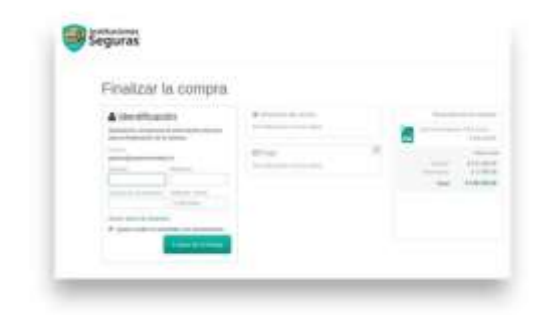

*Figura 7. Proceso de compra*

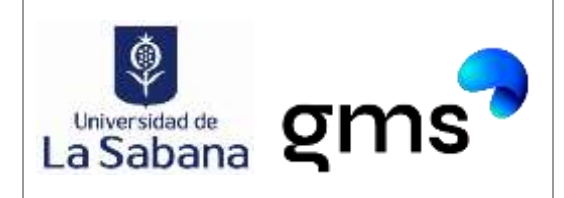

#### **h) Paso 8**

Delivery del código de activación: Posterior a la compra, el usuario recibirá por

correo electrónico o SMS el código de activación del producto adquirido, con las

instrucciones de instalación.

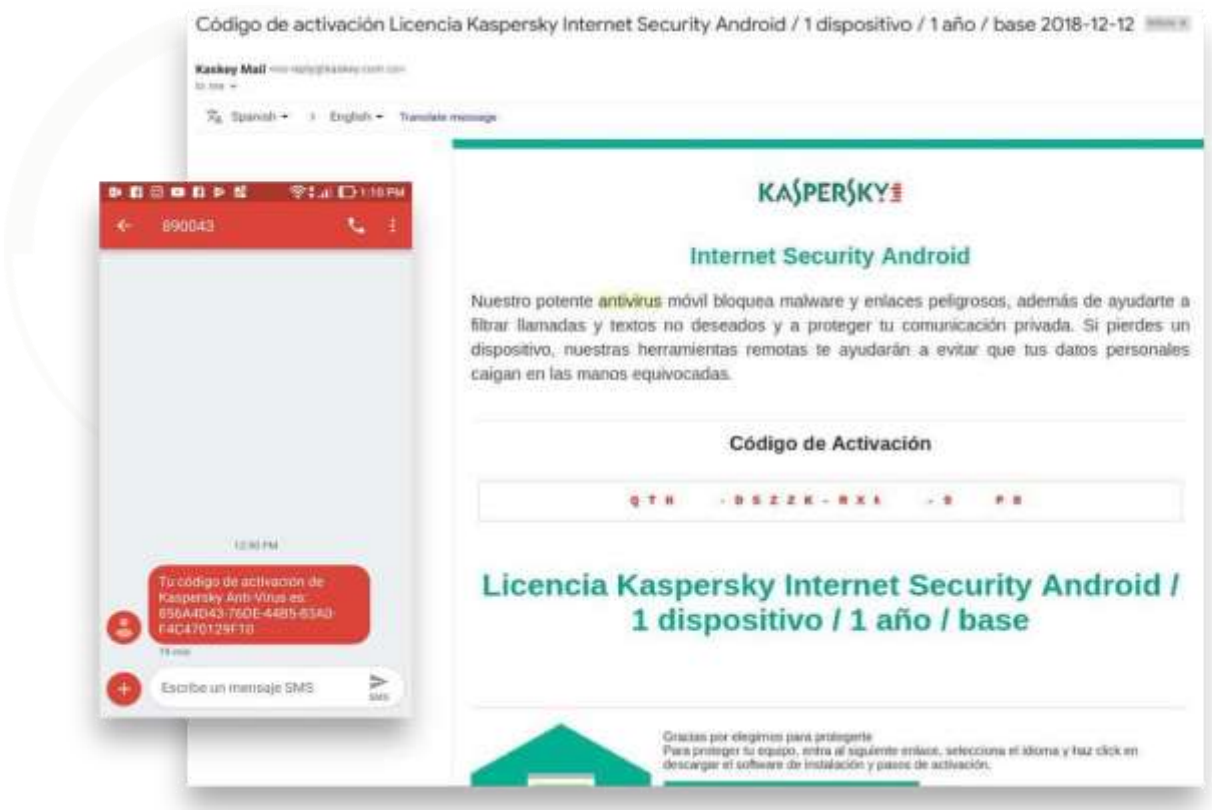

*Figura 8. Código de activación*

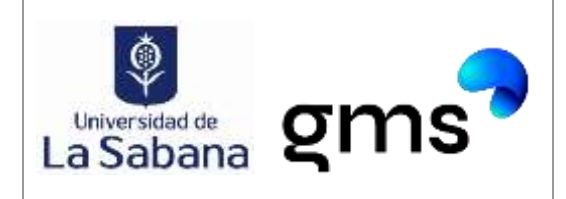

## **3.3 SOPORTE**

#### **i) Paso 9**

Chat de soporte: En la parte inferior derecha del portal, se tiene un Chat de Soporte al usuario final, donde se podrán resolver inquietudes del producto, de la plataforma y del proceso de compra.

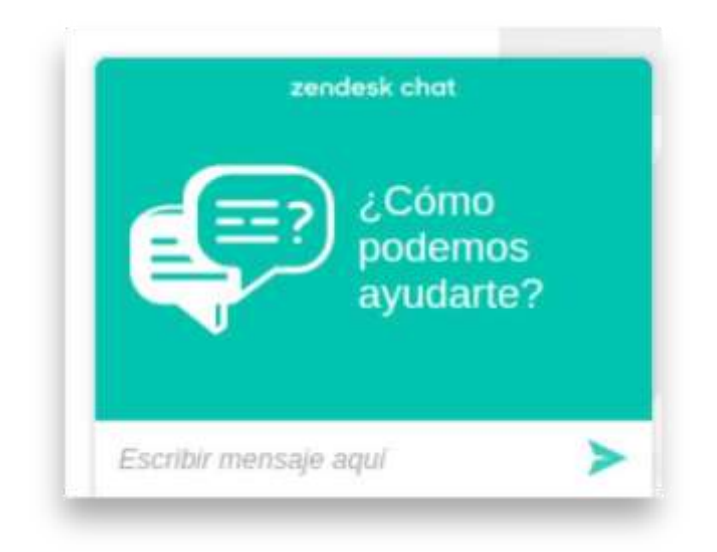

*Figura 9. Soporte*

Contacto para información de la compra:

Daniela León Celular: 322 896 3264 [daniela.leon@gmsseguridad.com](mailto:daniela.leon@gmsseguridad.com)